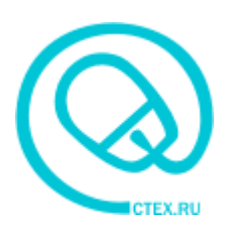

Платформа «Своя технология» Базовые возможности **(**работа со справочниками**,** документами**,** отчетами**)**

www.ctex.ru

**2015**

# Базовые возможности программы

Эта часть описания посвящена возможностям, общим для всех программ платформы «Своя технология».

### Основные объекты и принципы построения системы

Все программы на платформе «Своя технология» имеют общий набор основных объектов:

- Справочники
- Документы
- Регистры
- Отчеты
- Обработки.

Логика работы с системой в общих чертах следующая: сначала вносятся данные в справочники (например, данные о контрагентах, товарах, услугах), затем эти записи справочников можно использовать в документах. Затем вводятся документы, отражающие какую-то хозяйственную или иную операцию.

Документы проводятся, при этом создаются или изменяются записи регистров учета. По регистрам строятся отчеты. Последние делятся на типовые ведомости (они вызываются из меню «Регистры») и дополнительные отчеты (меню «Отчеты»).

Изменения в справочники и документы могут вноситься вручную или, в некоторых случаях, в полуавтоматическом режиме. Второй способ изменения обеспечивается специализированными подпрограммами - обработками (меню «Обработки»). Большая часть обработок выполняет функции импорта или экспорта, к примеру, таковы обработки обмена данными с программами типа «клиент-банк», бухгалтерскими системами, импорта данных из классификатора адресов и т.п.

► Кроме перечисленных объектов системы существуют дополнительные обработки и служебные справочники, доступные администраторам. Они описаны в руководстве администратора.

# Интерфейс

#### Запуск программы

После установки программы в меню «Программы» («Все программы») появится соответствующий ярлык. По щелчку на ярлыке открывается окно выбора информационной базы.

В окне можно выбрать одну из доступных информационные базы, а кроме того, добавить или удалить базу в список, изменить настройки базы.

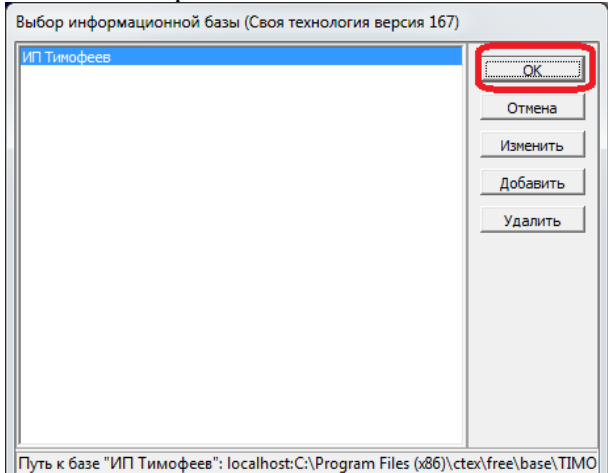

► При первом запуске программы список пуст. Вопросы создания информационной базы и подключения к существующей

сетевой базе данных, добавления пользователей описаны в руководстве администратора. После нажатия экранной кнопки «ОК» или клавиши Enter появится окно выбора имени пользователя.

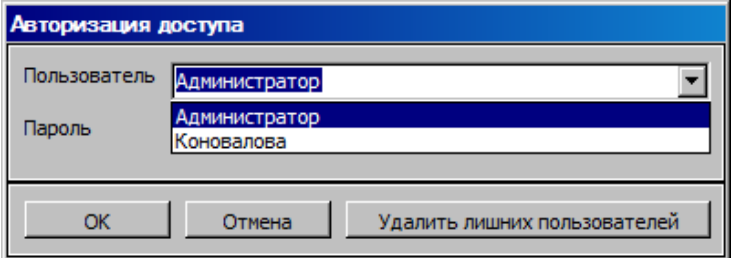

В этом окне надо выбрать из списка свое имя пользователя, затем указать пароль.

► Если в списке нет вашего имени пользователя, наберите его в соответствующем поле. В случае успешного входа в программу имя останется в списке.

► При первом запуске программы в списке есть только пользователь Администратор, пароль которого задается при первом входе. Вопросы создания информационной базы и подключения к существующей сетевой базе данных, добавления пользователей описаны в руководстве администратора.

Если введено правильное имя пользователя и пароль, откроется основное окно программы.

#### Окно программы после запуска

В верхней части окна — главное меню программы. Состав его зависит от прав пользователя у администраторов показываются все пункты меню, у других категорий пользователей нет меню «Администрирование» и «Сервис», перечень пунктов других меню также может ограничиваться.

Основные подменю программы - «Справочники», «Документы», «Регистры», «Отчеты», «Обработки». Они также могут содержать подменю, если в прикладной конфигурации объекты поделены по категориям.

В подменю «Справочники» находятся справочники программы, такие, к примеру, как фирмы, контрагенты, товары и т.д. Справочники могут быть объединены в категории (вложенные подменю), например «Классификаторы», «Структура компании» и т.п.

Из меню «Документы» можно открыть журналы документов конкретного вида. После

открытия журнала можно вводить новые документы, редактировать находящиеся в журнале, удалять их и т.д.

Пункт меню «Регистры» содержит список базовых отчетов по всем регистрам программы. К таким могут, например, относиться взаиморасчеты, продажи, остатки ТМЦ и т.д. Базовые отчеты представляют собой ведомости, которые можно строить за любой выбранный период (подробнее см. «Регистры»).

В меню «Отчеты» находятся дополнительные отчеты конфигурации, как правило, более специализированные, чем типовые ведомости по регистрам (см. далее).

«Обработки» в содержат средства импорта или экспорта данных, а также функции группового изменения данных системы. К обработкам относятся, к примеру, экспорт данных в 1С, взаимодействие с программой «клиент-банк» и т.п.

Ниже приведен пример окна программы

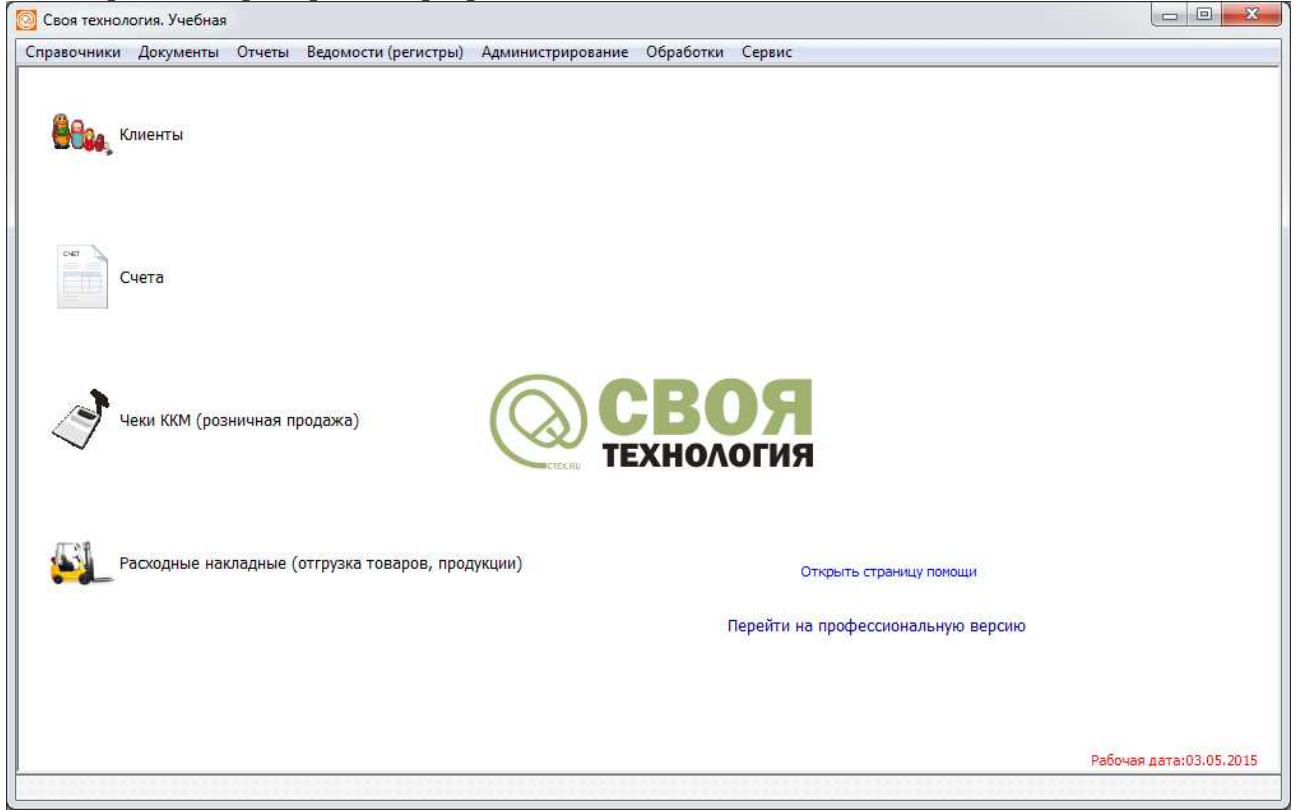

Как уже говорилось выше, подменю «Администрирование» доступно только пользователямадминистраторам. В нём расположены служебные справочники, такие как «пользователи», «права и настройки», «константы» и т.д.

Подменю «Сервис» также содержит служебные функции, доступные только пользователям с административными полномочиями. Среди них — заполнение демо-базы (для обучения, работает только для пустой информационной базы), свертка базы (все документы до указанной даты удаляются и автоматически формируются начальные остатки на эту дату), интернет-обновление и т.д.

Подробнее о меню «Администрирование» и «Сервис» см. руководство администратора. В центральной части окна находятся ярлыки основных возможностей программы.

В нижней части окна при открытии справочника, документа или иного объекта появляется панель задач, с помощью закладок которой можно переключаться между открытыми окнами. услуги (Расходные накладные (отгрузка воды, товаров) (Расходная накладная № 4000000003 от 09.12.2010. /

Далее будут описаны общие функции основных объектов программы. Подробная информация о назначении конкретных справочников, документов и регистров приведена в описаниях конкретных конфигураций системы.

# Справочники

В справочниках содержится информация о различных разрезах учета и объектах управления (фирмах сотрудниках, услугах, валютах, ценах и т.д.). Часть справочников практически неизменна (как правило, это справочники-классификаторы), к таким можно отнести справочники валют, стран мира, ставки НДС и т.д. С другими, такими как справочник контрагентов, может постоянно идти работа. Однако интерфейс и функции справочника не зависят от его назначения.

Справочник может хранить обычные записи (элементы) и папки (группы). Группы служат для упорядочения, «внутри» них могут находиться обычные записи или вложенные группы.

Записи справочника содержат поля (атрибуты, реквизиты)<sup>1</sup>. Как минимум, любой справочник имеет поле «Код» (этот код назначается автоматически и не редактируется), «Входит в группу» и, почти всегда, «наименование». Другие реквизиты зависят от конкретного назначения справочника.

Ниже приведен пример окна справочника:

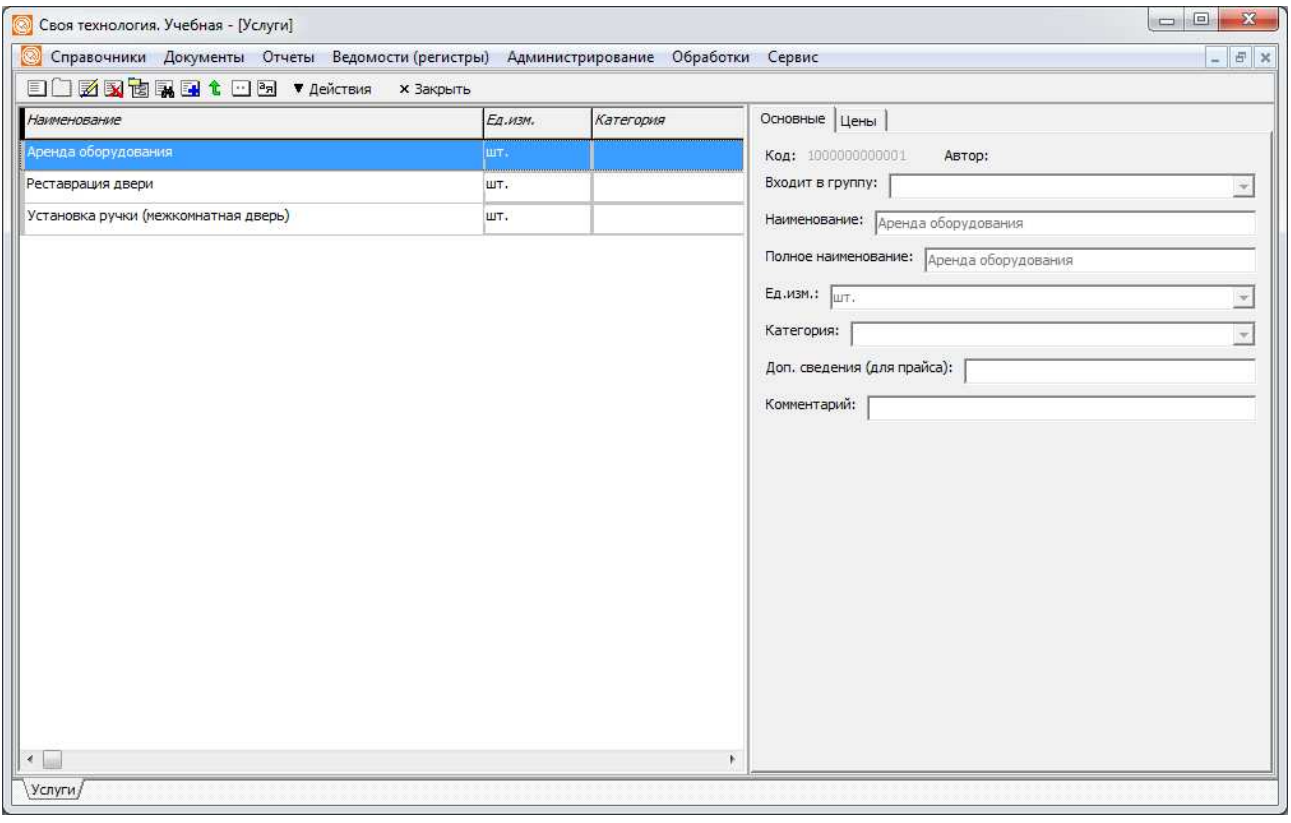

Окно делится на две части. Слева находится основной список справочника. В правой панель просмотра и редактирования конкретного элемента.

Размер этих частей окна можно регулировать. Если навести курсор на границу между ними, он примет вид на обоюдоострой стрелки. Если в этот момент прижать левую клавишу мыши, движение в любую сторону изменит размер панелей.

Размер столбцов левой части можно регулировать мышью. Можно также изменить размер столбцов так, чтобы он сохранялся при каждом запуске. Для этого нажимаем кнопку «действия» на верхней панели списка и выбираем «настроить колонки». В открывшемся списке меняем размер нужных колонок (0 или пустое значение соответствуют скрытой колонке) и нажимаем «сохранить».

<sup>1</sup> В скобках приведены синонимы, которые будут употребляться наравне с основным термином

В основном списке могут показываться не все поля, в правой части — всегда присутствуют все поля и табличные части. Правая часть может иметь одну или несколько вкладок, по которым распределены реквизиты и табличные части справочника. В приведенном примере закладок две: «Основные» (присутствует в любом справочнике) и «Цены», содержащая цены на услуги.

#### Основные команды справочника

В верхней части окна находится панель инструментов, содержащая основные команды. Некоторые из них можно выполнить сочетанием клавиш.

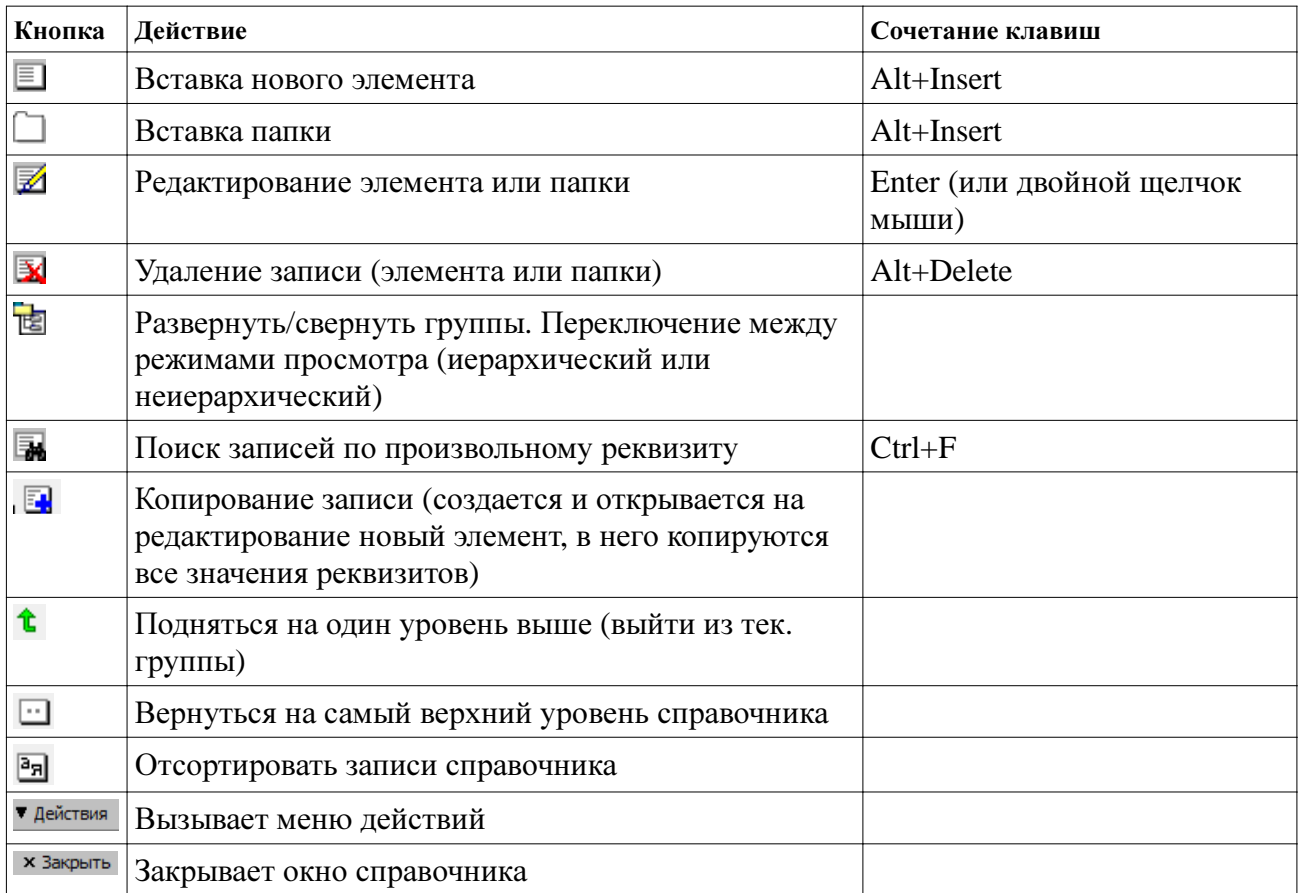

Движение курсора по списку клавишами-стрелками (если активен список) или щелчок мышью выбирает соответствующий элемент справочника для просмотра. Действия редактирования и удаления относятся к текущей строке.

► Обычный щелчок выбирает элемент для просмотра**,** двойной **—** открывает редактирование записи**.**

# Редактирование и вставка записи

Кнопка редактирования И или двойной щелчок открывает элемент или группу для редактирования. Кнопка вставки  $\blacksquare$  или сочетание Alt+Insert создает новый элемент справочника.

В режиме редактирования или вставки становятся доступны для редактирования все поля справочника (кроме служебных, таких как «код») и табличные части. Кроме того, появляется панель записи:

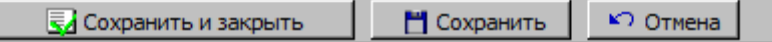

Кнопка «Сохранить и закрыть» записывает изменения и возвращает справочник в режим просмотра.

Кнопка «Сохранить» записывает элемент справочника, но не прекращает режим

редактирования или вставки. Она может быть полезна при работе с табличными частями только что созданной записи (их нельзя редактировать, пока элемент не сохранен). Кнопка «Отмена» прекращает режим редактирования или вставки без сохранения изменений. Если редактировался новый элемент, то его вставка не произойдёт, а если существующий его состояние вернется к моменту начала редактирования.

Существует несколько типов полей справочника, редактируемых по-разному. Текстовые поля, которые могут иметь различные ограничения длины, например, 255 символов. Эти поля выглядят как прямоугольники, в которых можно набирать текст. Ссылки на справочники. Компонент редактирования такого поля выглядит следующим образом:

Ед.изм.: THT.  $\overline{\phantom{0}}$ 

Кнопка со стрелкой справа от поля редактирования разворачивает выпадающий список со всеми доступными значениями реквизита, отсортированными по наименованию (то же самое делает сочетание клавиш Alt+стрелка вниз).

В случае, если значений в списке много, удобнее всего после нажатия Alt+ стрелка вниз набрать первые символы наименования, а затем завершить выбор клавишами-стрелками и Enter или мышью.

Внимание! Вписывать в такое поле произвольный текст нельзя, оно не будет сохранен. Если в списке не хватает элемента, зайдите в нужный справочник и создайте новый элемент. При следующем выборе новая строка появится в списке.

Примечание. Можно открыть список справочника из реквизита, для этого надо нажать правую кнопку мыши и скомандовать «выбрать из списка». Откроется окно справочника, на который ссылается поле. В открывшемся списке можно проводить все действия над справочником, отличие будет лишь в поведении при двойном щелчке — вместо редактирования текущей строки будет выполнен выбор и текущее значение из формы попадет в поле выбора.

В списке показываются только обычные элементы, группы, за исключением особых случаем («Входит в группу») не показываются. Если необходимо очистить значение подобного поля, просто сотрите текст в ячейчке.

#### Табличные части справочников

Некоторые справочники могут содержать не только строки, но и вложенные таблицы (табличные части справочника) (которые, в свою очередь, могут также иметь табличные части). Ниже приведен пример окна программы. В этом окне открыт справочник «Товары», имеющий табличную часть «Цены».

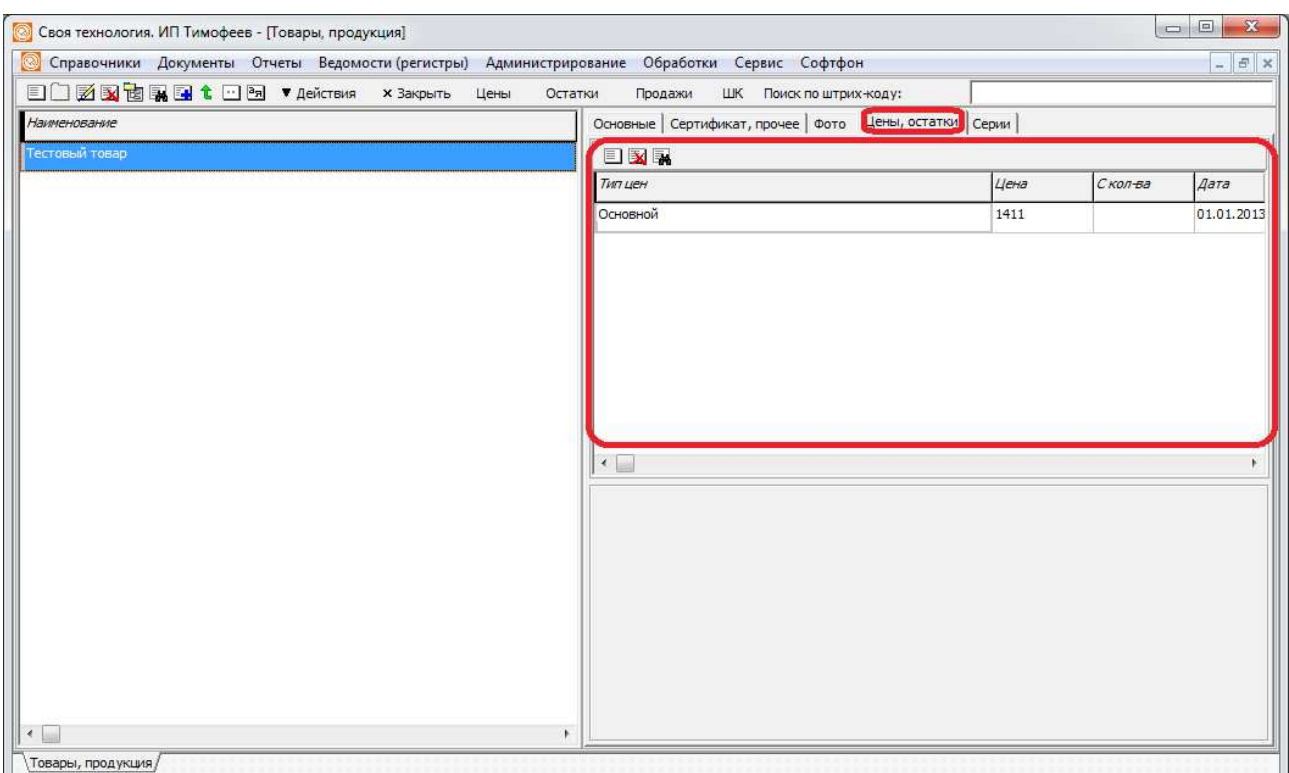

Над каждой табличной частью находится собственная панель инструментов. Сочетания клавиш для вставки и удаления в табличных частях не действуют.

Ввод новых строк в табличные части выполняется кнопкой вставки  $\blacksquare$  над соответствующей таблицей. При этом обязательно, чтобы сама запись была уже сохранена, если это не так, будет выдано предупреждение. Редактирование табличной части, как правило, производится непосредственно в ней, но некоторые табличные части могут еще иметь панель дополнительных реквизитов и вложенные табличные части.

#### Удаление записи

Удаление карточки или группы можно вызвать кнопкой **М**или сочетанием клавиш Alt+Delete. Выполнить удаление элемента справочника (как и любого объекта программы) возможно только в том случае, когда на этот элемент нет ни одной ссылки. Если же запись справочника использована, к примеру, в документах, то удаление будет запрещено, о чем выводится сообщение со списком связанных объектов. Чтобы удалить объект, на который есть ссылки, надо сначала изменить связанные объекты, убрав из них ссылку на удаляемую строку, либо попытаться сначала удалить связанные объекты.

► БУДЬТЕ ВНИМАТЕЛЬНЫ**!** В программе нет понятия **«**пометка на удаление**»** и нет функции отмены удаления**.** Удаление документа или записи справочника **—** это действительно удаление и если вы подтвердите свое решение**,** восстановить запись будет невозможно**.** Чтобы избежать потери важных данных от ошибочных действий пользователей**,** регулярно делайте копии базы данных и настройте автоматическое архивирование **(**см**.** руководство администратора**).**

#### Меню **«**Действия**»**

На панели инструментов также находится кнопка «Действия», открывающая одноименное меню. Состав его может меняться в зависимости от прикладной конфигурации, но всегда присутствуют три пункта:

«Печать реестра» - выводит печатную форму списка справочника.

«Импорт из Excel» позволяет дополнить справочник данными из таблицы xls. Файл должен состоять из одного листа, в первой строке которого находятся заголовки, совпадающие с названиями полей справочника, а в следующих — значения полей. Будьте осторожны при

импорте. Хотя импорт данных никак не может повредить уже имеющиеся в базе сведения, но удаление ненужных строк, загруженных из файла может занять много времени, кроме того. может возникнуть ненужное дублирование записей.

«Экспорт в Excel» выгружает справочник в файл формата xls.

Функции экспорта и импорта требуют установленного на компьютере Excel.

«Экспорт в csv» формирует файл с разделителями (по умолчанию запятая, можно заменить ее на другой разделитель в меню администрирование — константы)

«Настроить колонки» - открывает диалог настройки ширины колонок. Установленная в этом диалоге ширина будет сохраняться при каждом открытии справочника, в отличие от ширины, настроенной мышью.

«Показать автора, редактора, даты» - показывает, кто редактировал запись справочника последним (аналогично кнопке «?» на панели редактирования).

«Справка» - показывает информацию об объекте (при наличии) или общую информацию о справочниках либо документах.

#### Работа с группами

Как уже говорилось выше, справочник может содержать элементы (обычные записи) и группы.

Группы в списке перед названием имеют значок папки:

#### **Выездной сервис**

Чтобы создать группу, нажмите кнопку вставки папки  $\square$ . Будет создана новая запись группы. Заполните реквизит «Наименование» (остальные реквизиты для группы фактически не используются) и нажмите «Сохранить и закрыть». В списке справочника появится новая группа.

Открывается папка группы двойным щелчком. При этом в верхней строке появляется строка выхода из группы с зеленой стрелкой вверх:

Двойной щелчок по этой строке приведет к выходу из текущей группы на уровень выше. Если, находясь в группе, создать новую запись, для нее поле «Входит в группу» по умолчанию примет значение текущей группы. Можно перенести любую существующую запись справочника, выбрав требуемую группу из списка «Входит в группу».

Кнопки <sup>t •</sup> позволяют, соответственно, подняться на один уровень или выйти в корень справочника.

#### Иерархический и неиерархический режимы просмотра

Просмотр справочника возможен в двух режимах. Основной, иерархический режим, подразумевает, что группы справочника расположены в первых строках, а ниже идут элементы, входящие в текущую группу (а на верхнем уровне — элементы, не входящие ни в одну группу).

Нажатием кнопки (развернуть/свернуть группы) справочник переключается в неиерархический режим, в котором группы и элементы показываются в общем списке, при этом видны все элементы справочника, независимо от того, в какую группу они входят.

#### Быстрый поиск по наименованию

Справочники поддерживают быстрый поиск по первым символам наименования. Если активен список, то при нажатии любой буквенно-цифровой клавиши в списке появляется поле быстрого поиска, в котором идет набор. Одновременно происходит позиционирование на наиболее подходящем элементе справочника.

#### Поиск в справочнике

Кнопка **в** открывает окно поиска в справочнике.

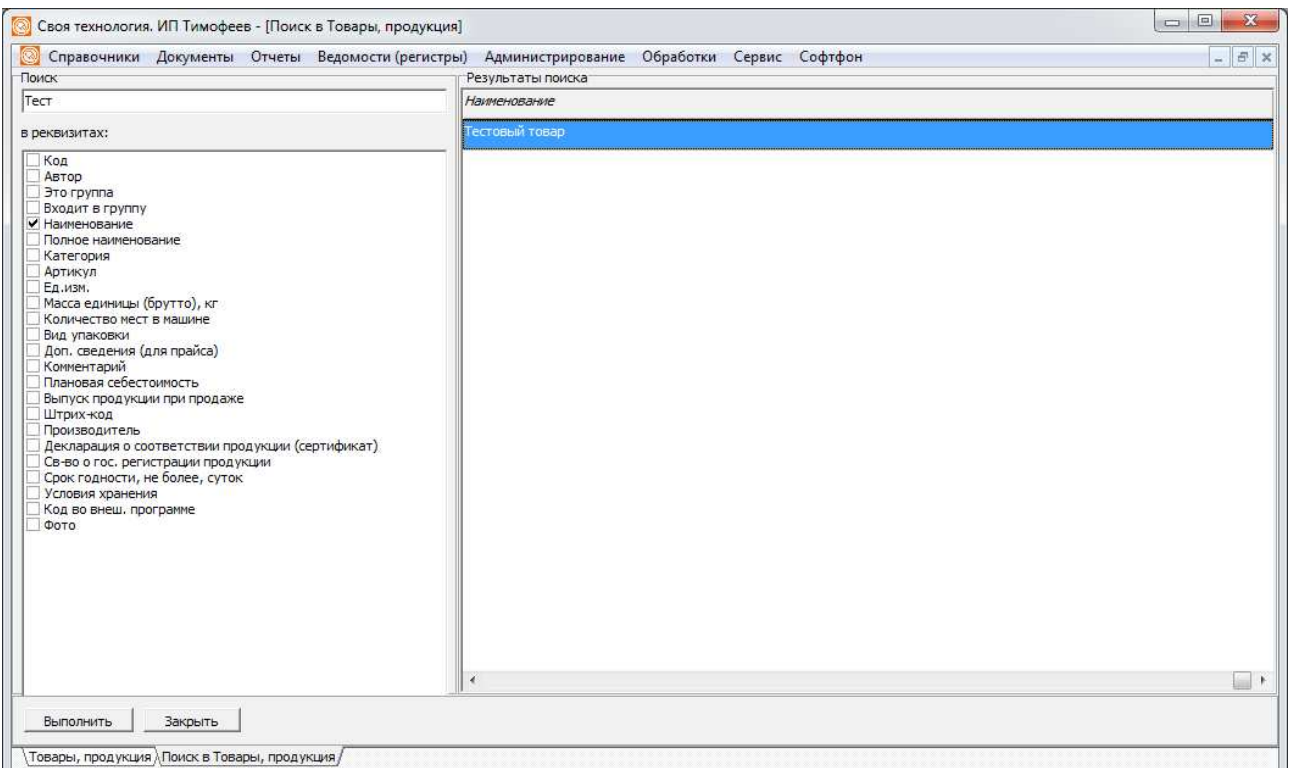

В поле «Поиск» вводится текст, который мы хотим найти в содержимом одного или всех реквизитов. Ниже этого текста — список реквизитов. Поиск ведется по тем полям, которые отмечены в списке (по умолчанию — наименование).

Кнопка «Поиск» (или клавиша «Enter») начинает поиск по таблице реквизитов. Флажок «учет регистра» по умолчанию снят (если его установить, то поиск «ива» не выведет строку с наименованием «Иванов»).

В правой части окна выдаются результаты поиска. Двойной щелчок по строке приведет к закрытию окна поиска и переходу на этот элемент в основном списке справочника. То же действие вызывает кнопка «выполнить».

Количество символов, после которого автоматически начинается поиск, регулируется константой «Число первых символов для "живого" поиска в окне поиска». Если поставить там большое значение (например 999), автоматический поиск начинаться не будет, но останется возможность начать его нажатием enter после ввода искомой строки.

#### Сортировка списка

Кнопка вызывает диалог сортировки.

В диалоге показываются лишь поля списка справочника, в простейшем случае это наименование и признак группы.

Нажатие «oк» вызывает упорядочивание списка, «отмена» просто закрывает окно. Нажатие «Добавить сортировку» позволяет добавить дополнительный признак упорядочивания. После возвращения в список справочника он будет выстроен в выбранном порядке.

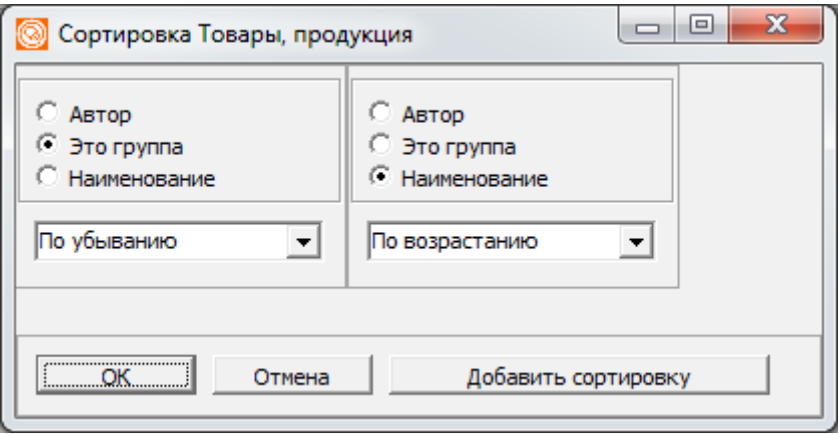

# Документы

Документы отражают в системе хозяйственные, технологические или иные операции или события. Состав видов документов зависит от конкретной конфигурации системы. Каждый документ определенного вида имеет дату (и время) и номер, который уникален в пределах одного года. Создать повторно документ с существующим в базе номером программа не позволит.

Документ объединяются в журналы, доступ к которым предоставляет меню «документы». Журнал позволяет просмотреть список документов, открыть конкретный документ из него, создать новый документ, удалить существующий. Ниже приведен пример журнала документов.

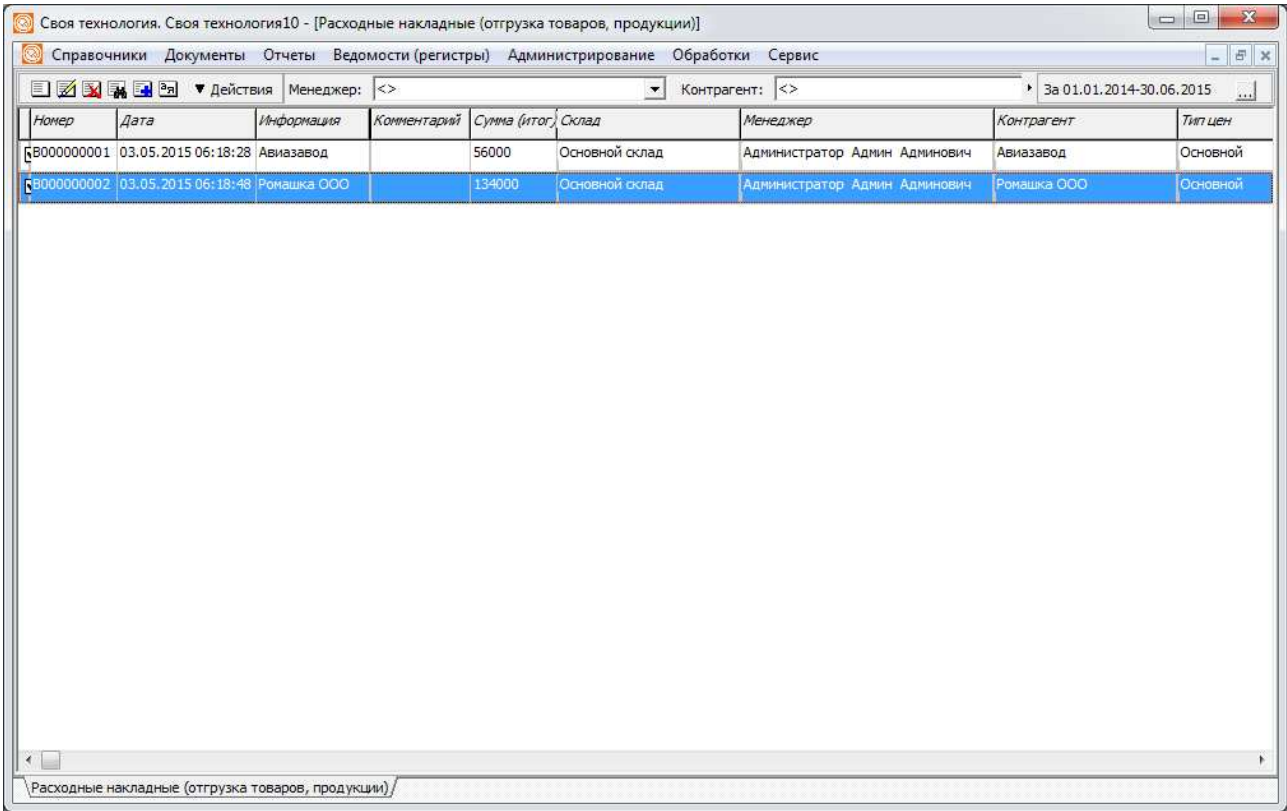

В верхней части окна находится панель инструментов, содержащая основные команды (см. далее) и панель периода. На панели периода выбираются даты, за которые будут показаны документы. При открытии журнала показываются документы за последние 7 дней, если иначе не указано в справочнике пользователей (в поле «глубина журнала документов»). После открытия журнала можно изменить период (двойным щелчком по строке периода или кнопкой «..»). Откроется диалог выбора периода.

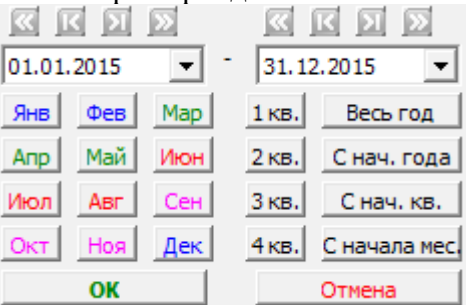

В верхней части окна выбора периода кнопки, меняющие дату начала (окончания) на месяц или год вперед или назад.

Под полями даты начала и конца периода (которые можно менять и вручную) перечислены стандартные периоды, которые ускоряют выбор.

Кнопка «ОК» подтверждает выбор, «отмена — возвращает исходный период журнала. Между кнопкой «действия» и панелью периода могут находиться поля отбора. Если задать значение отбора, в журнале останутся только соответствующие документы (например, документы конкретного контрагента). Отменить отбор можно, стерев значение и нажав клавишу enter в поле отбора.

В средней части окна находится список документов, состав столбцов зависит от конкретной конфигурации и вида документов. Как минимум, в журнале будут поля «Номер», «Дата», «Информация», «Комментарий».

Документы могут иметь статусы «проведен» или «не проведен», проведенные документы отмечаются в журнале пометкой  $\mathbb{I}$ . Основной вариант статуса — проведенный, а непроведенные документы просто хранятся в базе и ни в каких регистрах и отчетах не отражаются.

В отличие от записей справочников, документы создаются и редактируются в отдельном окне. Поэтому правой панели реквизитов в журнале документов нет.

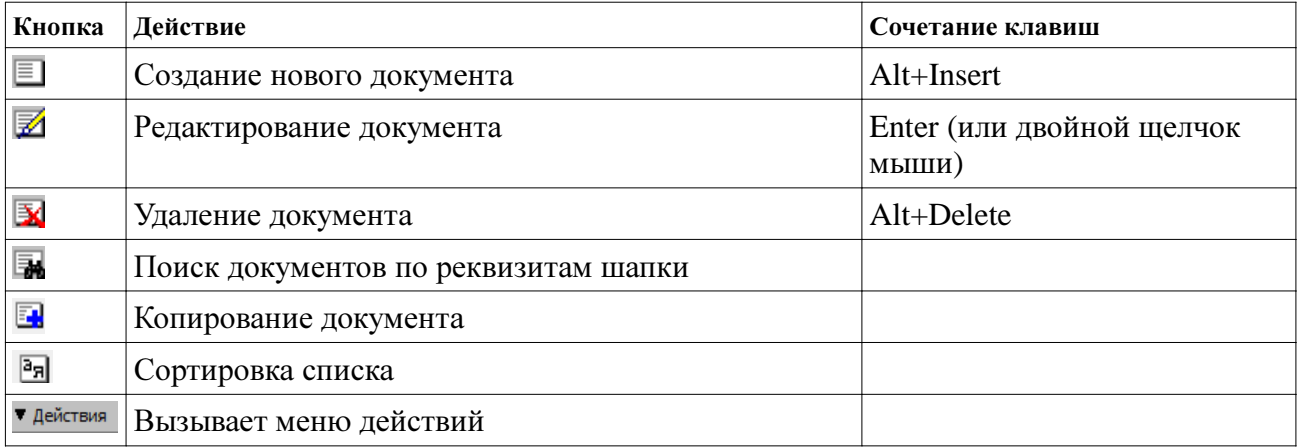

#### Основные команды журнала документов

Движение курсора по списку клавишами-стрелками (если активен список) или щелчок мышью выбирает соответствующий элемент справочника для просмотра. Действия редактирования и удаления относятся к текущей строке.

#### Меню **«**Действия**»** журнала документов

Состав этого меню может отличаться в зависимости от конфигурации системы, но в нем всегда есть несколько основных пунктов:

«Ввести на основании». Ввод на основании позволяет скопировать все реквизиты в другой документ того же или иного вида (в последнем случае копируются те поля, имена которых совпадают) и указать на связь нового документа и основания (ссылка на основание фиксируется в новом документе).

«Снять с проведения» удаляет все движения документа по регистрам. Пункт «Ошибки» показывает ошибки данного документа, вызванные изменениями других документов задним числом (подробнее в описаниях конфигураций).

«Реестр документов» формирует печатную форму, повторяющую окно журнала. «Настроить колонки» позволяет задать ширину столбцов журнала. Заданная таким образом ширина столбцов сохранится для текущего пользователя при следующих запусках программы.

«Справка» - показывает справочную информацию о виде документа (при наличии), либо общую справку по документам.

Меню «Действия» дублируется контекстным меню, вызываемым по правой кнопке мыши.

# Создание нового документа**,** редактирование

Кнопка вставки  $\Box$  или сочетание Alt+Insert создают новый документ. Новый документ отмечается сегодняшней датой и получает очередной номер для данного вида в текущем году. Кроме того, заполняются значения по умолчанию, какие конкретно, зависит от конфигурации программы и содержания справочника «Значения по умолчанию». Дальнейшая работа с новым документом не отличается от редактирования существующего.

Кнопка редактирования  $\mathbb Z$  или двойной щелчок мышью, или клавиша enter открывает форму существующего документа для изменения.

► Программа по умолчанию запрещает обычным пользователям редактирование чужих, т.е. созданных другими авторами документов. Подробнее см. руководство администратора.

Ниже приведен пример окна документа. © Своя технология. ИП Тимофеев - [Акт выполненных работ № 0000000066 от 21.08.2015. Не проведен.] **©** Справочники Документы Отчеты Ведомости(регистры) Администрирование Обработки Сервис Софтфон  $-5x$ Акт выполненных работ № 0000000066 **or**  $\boxed{21.08,2015}$   $\bullet$   $\boxed{15:13:30}$   $\rightarrow$ Шапка | Дополнительно | Комментарий, автор | Фирма: Тимофеев Геннадий Серафимович (ИП) • Склад материалов: Основной склад  $\overline{\phantom{0}}$  $\overline{\bullet}$  Договор:  $\overline{\phantom{a}}$ Контрагент: Коммерческое предложение  $\overline{\phantom{a}}$ Тип цен: Основной  $\overline{\left.\bullet\right|}$  Менеджер:  $\overline{\left.\right|}$  $\overline{\phantom{a}}$ Расчетный счёт: 40802810815100013737 • Скидка: Г  $\overline{\phantom{a}}$ Вид расх. (себест, материалов): Себестоимость выполнен • Услуги и права | Материалы | **ED By By Tog6op** By Oчистить **BR**  $N$  Услуга, работа, право Количество Шена Cywia % НДС  $57.4. HAC$ Поимечание 1 Настройка, доработка программного обеспечения СТ  $\frac{1}{1000}$ 2000 **Bes HAC**  $|2|$  $\circ$  $|\cdot|$ Услуги и права .<br>Материалы Количество: 2,00 без скидки: 1 000,00Скидка: Сумма: 2 000,00 в т.ч. НДС: Примечание: Количество: Bankcath OK X 3akpbitb V **CAKT** —<br>\Товары, продукция / Акты выполненных работ / Акт выполненных работ № 0000000066 от 21.08.2015. Не проведен. /

В верхней части окна находится название, номер, дата и время документа.

Чуть ниже расположены реквизиты шапки. Они могут размещаться на одной закладке или на нескольких. В любом документе обязательно есть две закладки («Шапка» и «Комментарий, автор»).

Нижнюю половину окна занимают табличные части документа, их может быть одна или несколько, в приведенном примере — три. Редактирование табличных частей документа сходно с редактированием табличных частей справочника, но в ней дополнительно присутствуют кнопки «Подбор» и «Очистить». Первая из них вызывает форму подбора из справочника, что позволяет щелчком выбрать несколько записей (например, товаров), не закрывая документ (подбор можно также вызвать клавишей F4) . «Очистить» удаляет все строки табличной части.

В отдельных документах на панели инструментов табличной части могут находиться дополнительные кнопки.

Под табличными частями располагается панель итогов. На ней могут размещаться общая сумма документа, суммарное количество или иные сведения.

Панель кнопок в стандартном варианте содержит кнопки «Записать», «ОК», «Закрыть» и кнопку печати.

#### Запись и проведение документа**,** отказ от сохранения

Кнопка «Записать» записывает документ, при этом если документ был проведен, он перепроводится, а если проведен не был — остается непроведенным. «ОК» действует так же, но всегда проводит документ.

Типовым случаем является проведенный документ. Непроведенный документ не влияет ни на какие отчеты, а только хранится в базе.

Кнопка «Закрыть» приводит к закрытию документа без записи изменений. При выходе требуется подтвердить отказ от записи. Если закрыть без сохранения новый документ, он будет отменен.

При записи нового документа может появиться сообщение о неуникальности номера. Это возможно в случае, если в промежутке между созданием документа и его записью другой пользователь также создал новый документ и записал его. Согласитесь заменить номер и запишите документ в базу.

Сообщение об изменении номера также может быть выдано в момент изменения даты (если это дата другого года).

Для определенных видов документов возможны ошибки проведения (недостаточно товара, не хватает денег в кассе и т.п.). В такой ситуации надо или корректировать документ, или устранить ошибки в каких-то связанных документах. Кроме того, возможны ситуации, когда документ, введенный или редактируемый «задним числом» приводит к возникновению ошибок в документах, следующих за ним в базе. Об этом также выдается сообщение. Подробнее об этих ситуациях — в описаниях конфигураций.

## Печать документа

Документ может иметь одну или несколько печатных форм. Выбор печатной формы выполняется кнопкой •. По нажатию на нее появляется меню со списком печатных форм. В нём всегда есть, как минимум, одна форма - «Печать». Это универсальная печатная форма, выводящая на печать те же поля, что и экранная форма объекта. Для многих документов могут предусматриваться дополнительные печатные формы. Выбор названия формы из списка вызовет предварительный просмотр печатной формы, а кроме того, до закрытия окна эта печатная форма сделается основной и нажатие на кнопку печати будет вызывать именно ее (на кнопке будет написано краткое название печ. формы).

Печать текущей формы также можно вызвать сочетанием CTRL+P, а печать без просмотра — CTRL+Shift+P.

Окно печати документа выглядит следующим образом:

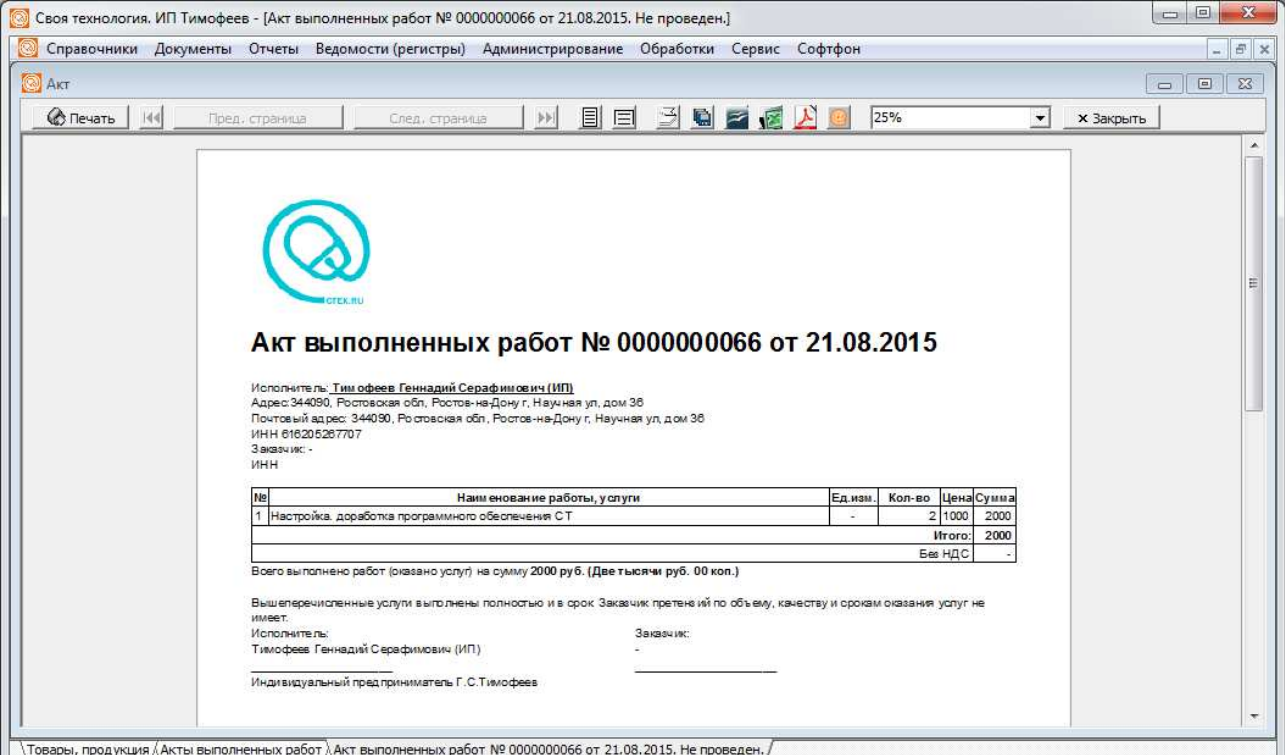

В верхней части окна просмотра находится панель инструментов:

| Кнопка            | Действие                                                    | Примечание                                      |
|-------------------|-------------------------------------------------------------|-------------------------------------------------|
| <u>(«З Печать</u> | Отправляет документ на<br>принтер                           | Открывает диалог печати (настройки<br>принтера) |
|                   | Переход к первой странице                                   | Для многостраничных документов                  |
| Пред. страница    | На предыдущую страницу                                      | Для многостраничных документов                  |
| След. страница    | На следующую страницу                                       | Для многостраничных документов                  |
|                   | Переход к последней странице                                | Для многостраничных документов                  |
|                   | Уместить страницу в окне<br>просмотра по ширине и<br>высоте |                                                 |
|                   | Уместить страницу в окне<br>просмотра по ширине             |                                                 |
|                   | Параметры печати                                            | Вызывает диалог настройки принтера              |

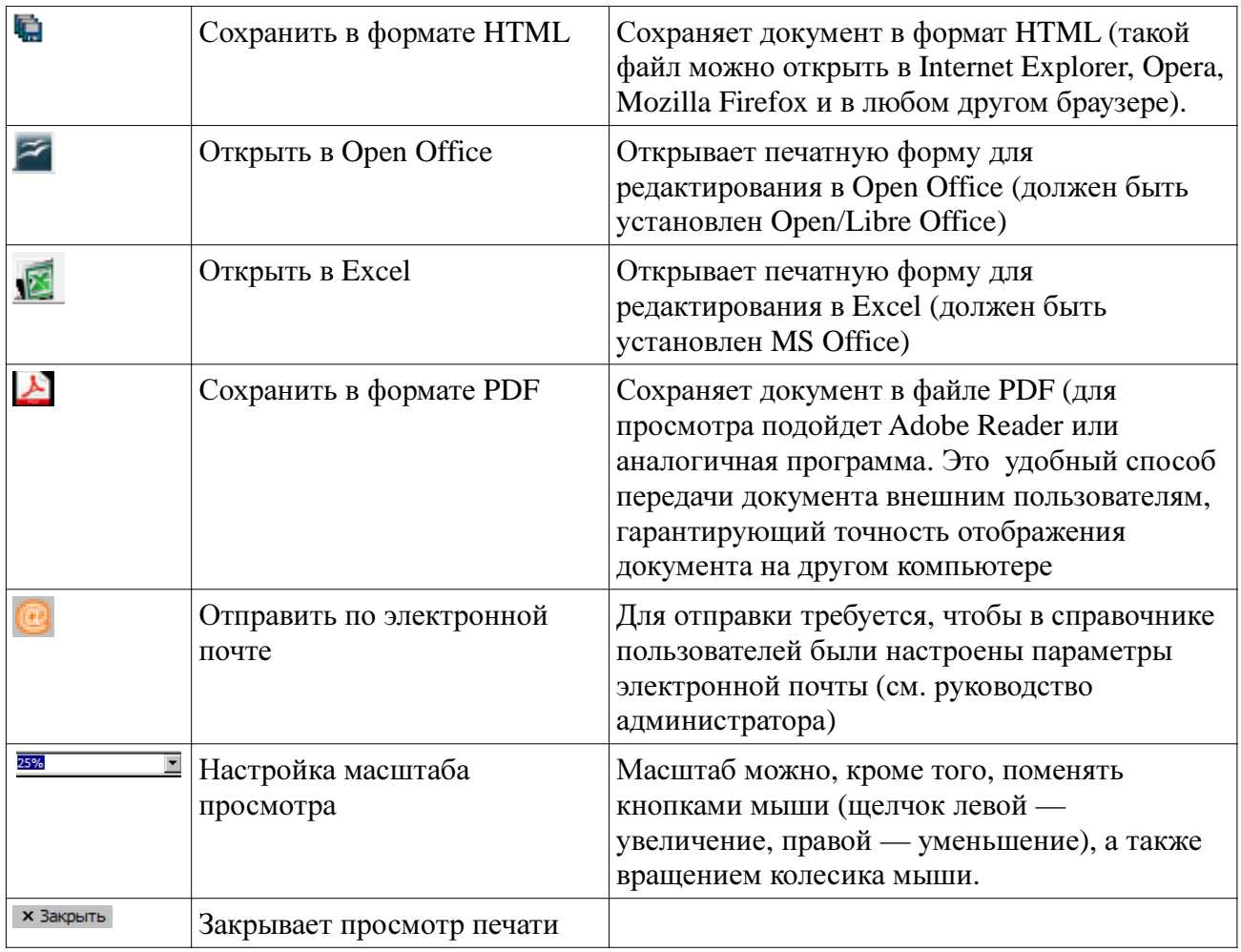

# Отчеты и ведомости по регистрам

В системе существует два вида отчетов: дополнительные отчеты и ведомости по регистрам. Дополнительные отчеты в зависимости от вида могут быть организованны как ведомости, т.е. иметь начальную и конечную дату, либо строиться на некоторую дату, либо вообще не требовать указания периода, за который строится отчет.

После нажатия на кнопку «Сформировать» будет показан отчет. Ниже — пример сформированного отчета «анализ продаж»

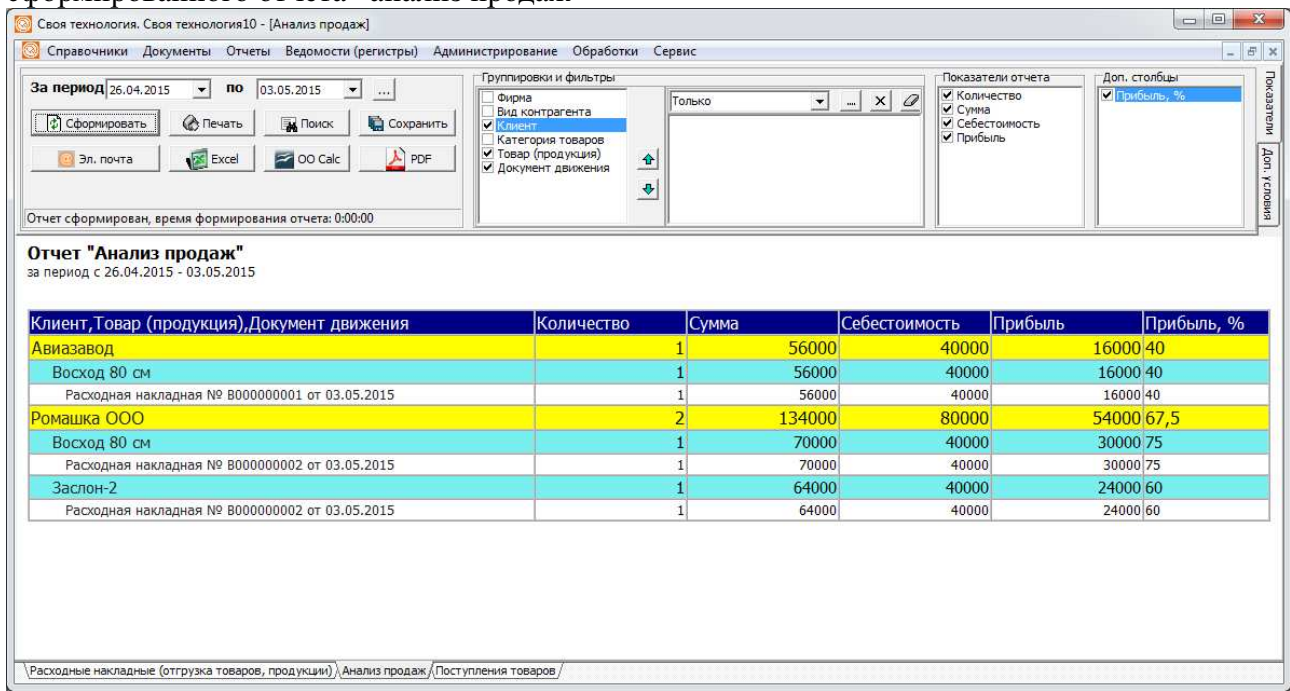

В верхней части окна справа расположены вкладки «Показатели» и «Доп. условия». На первой из них задается период, за который строится ведомость, а также группировки и фильтры по ним, доп. столбцы и собственно показатели.

Группировки — это поля, по которым в отчете будут показаны итоги. По этим полям также может быть задан фильтр (одно или несколько значений переменной, которыми будет ограничен отчет. Можно выбрать любой набор группировок из списка, отметив их флажками. Также можно менять группировки местами (кроме группировки по документам движения). Показатели отчета — это, например, сумма, количество и т.д., т.е. числовые переменные, итоги по которым показываются для каждой группировки.

Доп. столбцы, в зависимости от отчета, показываются для всех группировок или для отдельной (например, адрес клиента).

Под графами для ввода периода расположены кнопки управления:

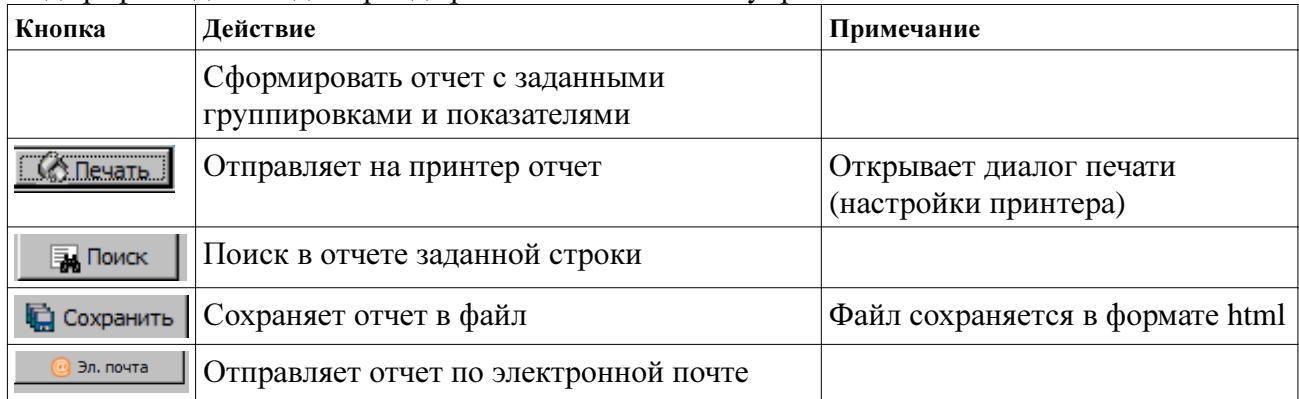

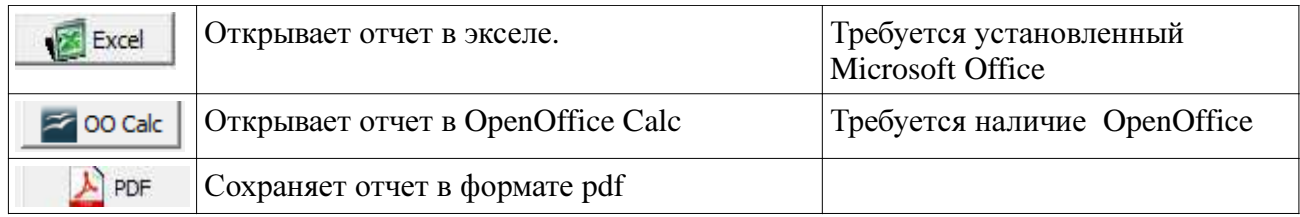

Можно перед формированием отчета установить фильтры по группировкам. Фильтры заполняются справа от списка группировок. В нем показывается отбор по той группировке, что в данный момент выбрана в списке, при смене группировки список запоминается.

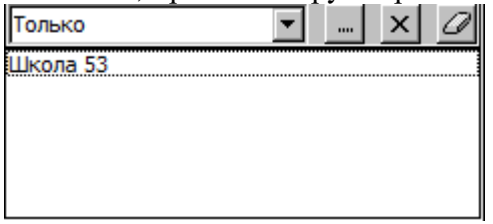

В верхней части панели фильтра указывается способ отбора (только выбранное или все кроме выбранных). Рядом три кнопки. Первая из них вызывает подбор значений в список (открывается окно справочника или диалог ввода). Кнопка «Х» удаляет текущую строку из списка, а следующая за ней (ластик) очищает весь фильтр по выбранной группировке.

Пример подбора приведен на следующем рисунке:

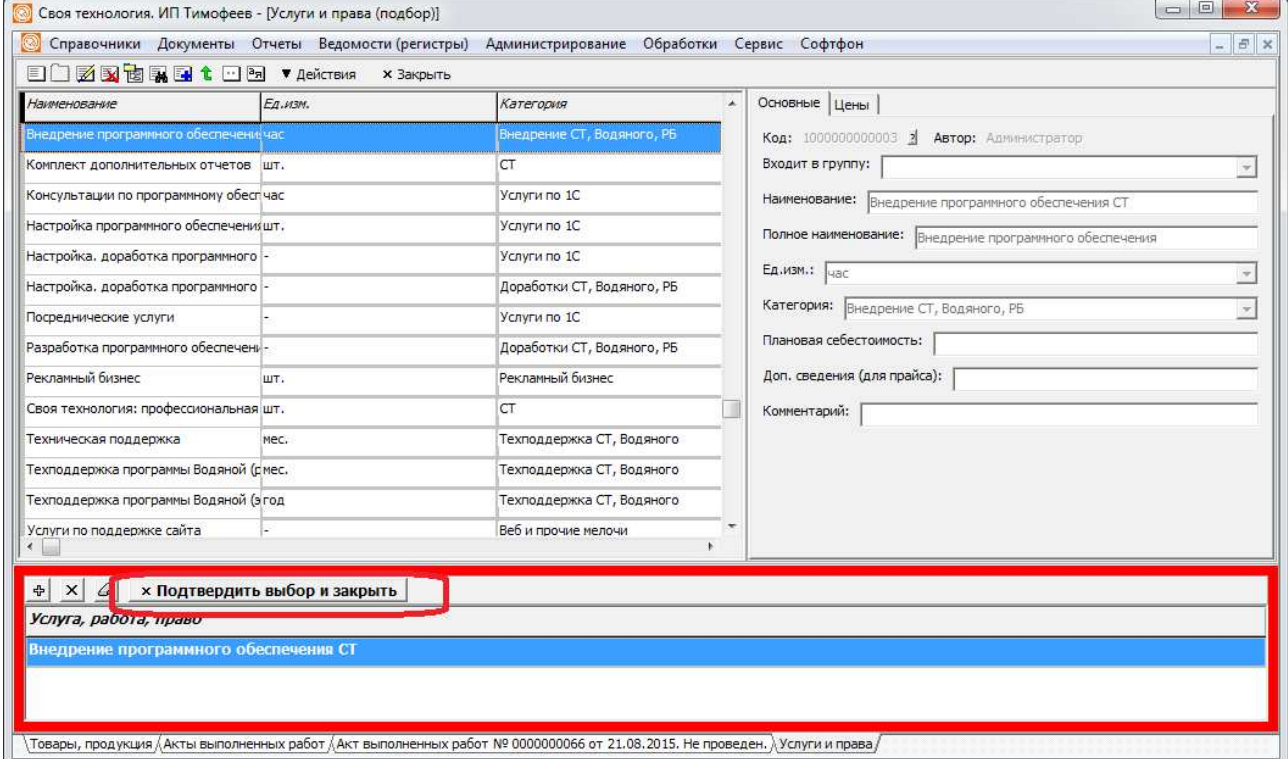

Двойной щелчок по элементу добавляет его в список подбора (выделен красной границей), а нажатие на кнопку «Подтвердить выбор и закрыть» переносит список в фильтр (то же можно сделать сочетанием клавиш CTRL+Enter.

Отчет с отбором будет содержать только те строки, которые попадают в ограничения фильтров.

Дальнейшую информацию по работе с программой вы можете найти в книге «Эффективная работа в программе Своя ТЕХнология».

#### Уважаемые читатели!

Если вы обнаружили ошибку в описании, или у вас возник вопрос о программе — пишите на эл. почту info@ctex.ru.

Дополнительную информацию о программе «Своя ТЕХнология» можно найти в блоге http://blog.ctex.ru и на сайте http://ctex.ru.

С уважением, Геннадий Тимофеев, руководитель проекта «Своя ТЕХнология»